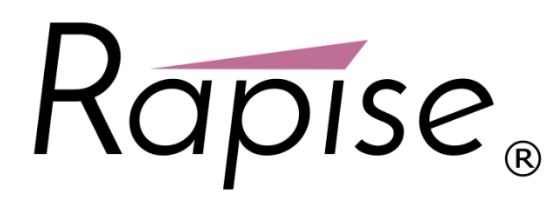

## **Preparing Firefox for Rapise®**

In order to test web applications using the Firefox web browser, you will need to install an extension for Firefox that allows Rapise to interact with it.

1. Launch Firefox. Navigate to the following URL:<http://www.inflectra.com/Rapise/Downloads.aspx> :

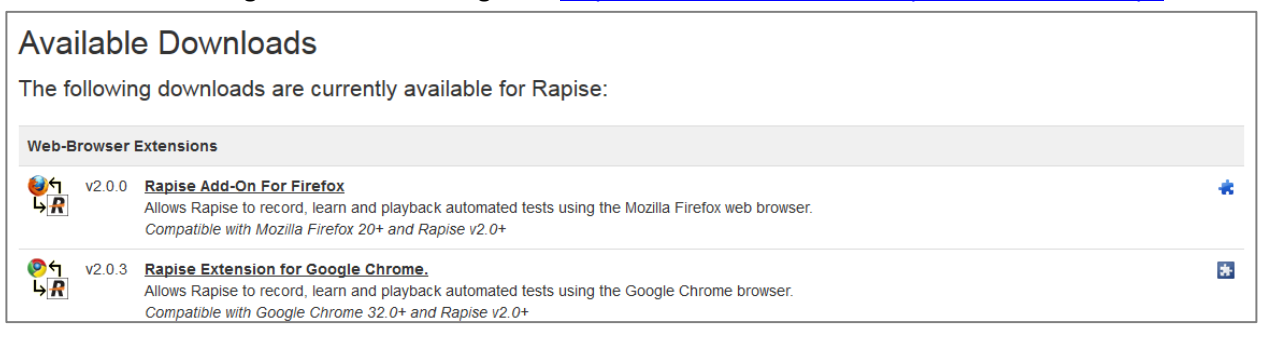

2. Click on the 'Rapise Add-In For Firefox' hyperlink and it will take you to the Firefox Add-Ons page:

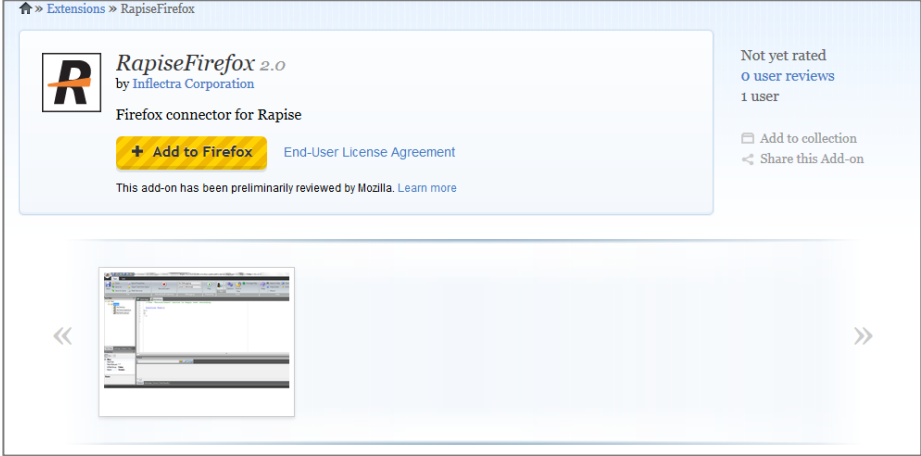

3. Click on the 'Add to Firefox' button to install the Add-On into your instance of Firefox.

**Installation Notes**

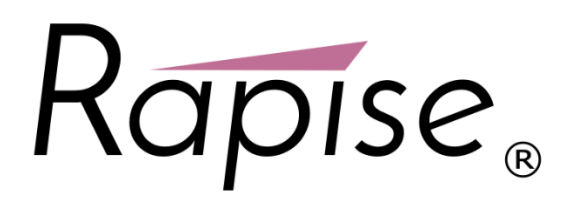

4. Click "Install Now" in the software installation dialog that appears:

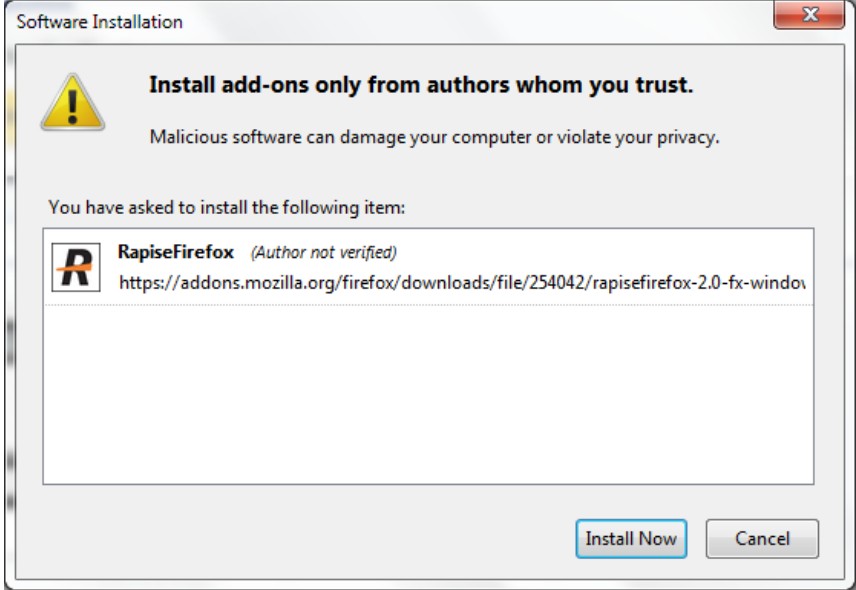

5. When installation is complete press "Restart Now" to complete the installation:

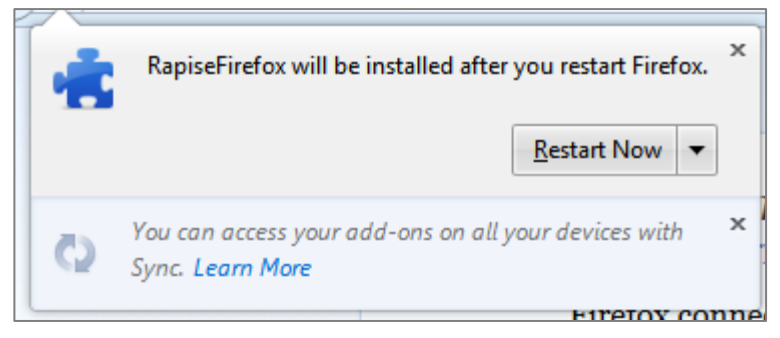

6. Once Firefox is started again, you should now see the RapiseFirefox Add-On listed in the 'Extensions' section of the Firefox Add-ons Manager:

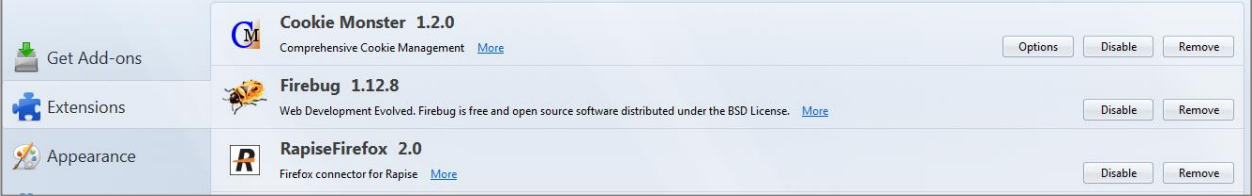

7. Firefox is ready to be used with Rapise for automated testing.

**Installation Notes**

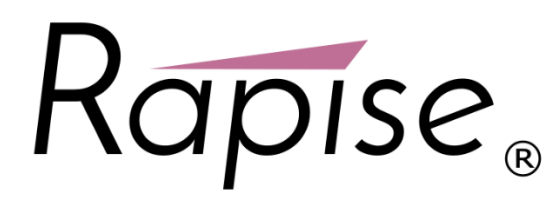

*Note:* Rapise requires localhost port 4247 to be accessible for correct operation. Please, make sure that this port is unblocked in your Firewall.

**Installation Notes**